## **Guide on how to use this Web Map**

## **Interact with Data Layers:**

 Click on the **Map Layers** button to view and interact with various data layers that are available for viewing.

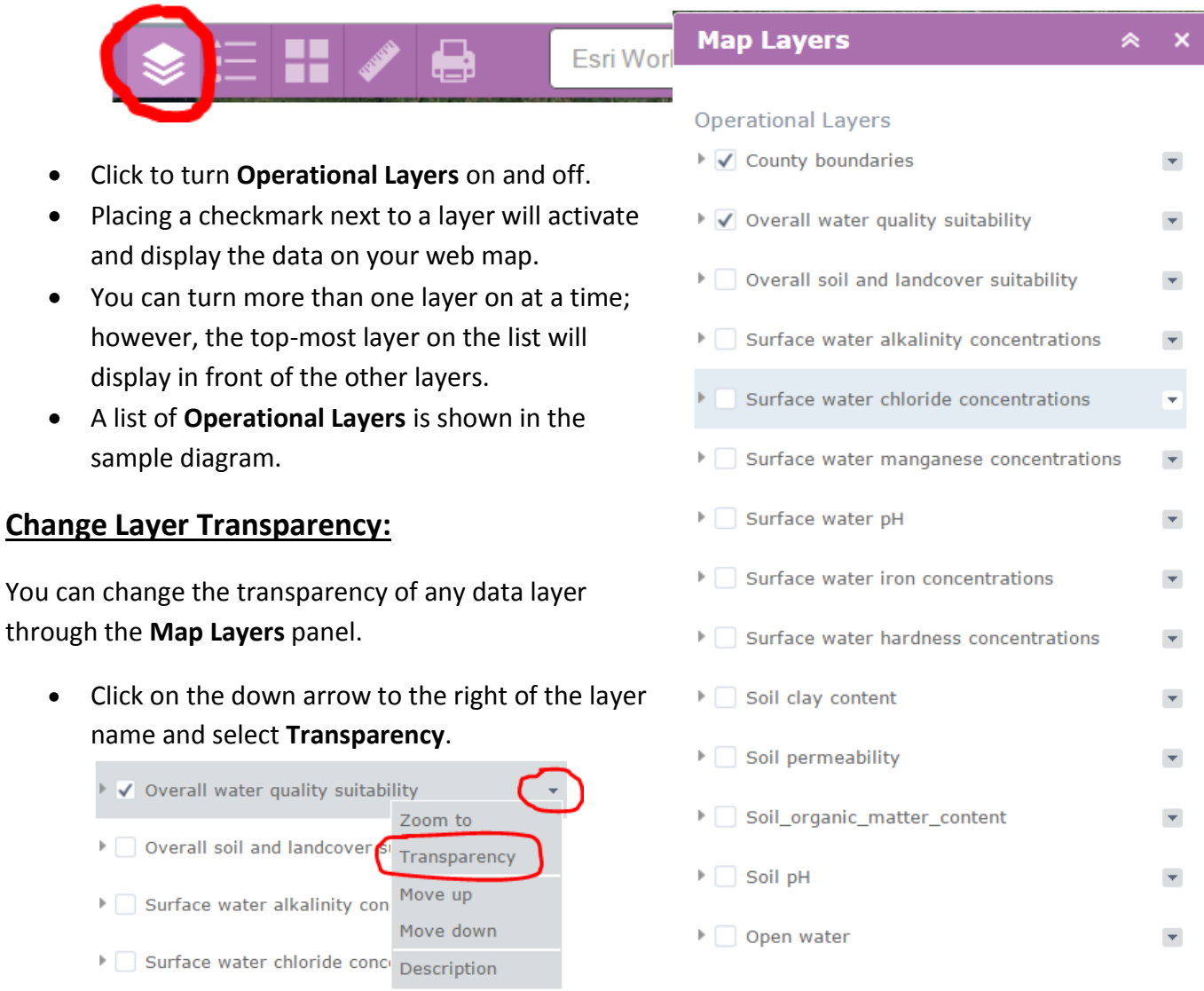

Use the slider bar to make the layer visibility more or less opaque.

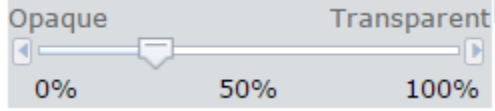

## **Map Feature Descriptions (Map Legend)**

- Once a layer or layers are turned on, you can view map feature descriptions by clicking on the **Map Feature Descriptions** button.
- Here you will find information pertaining to model variable threshold levels with units of measurement and overall suitability ranking.

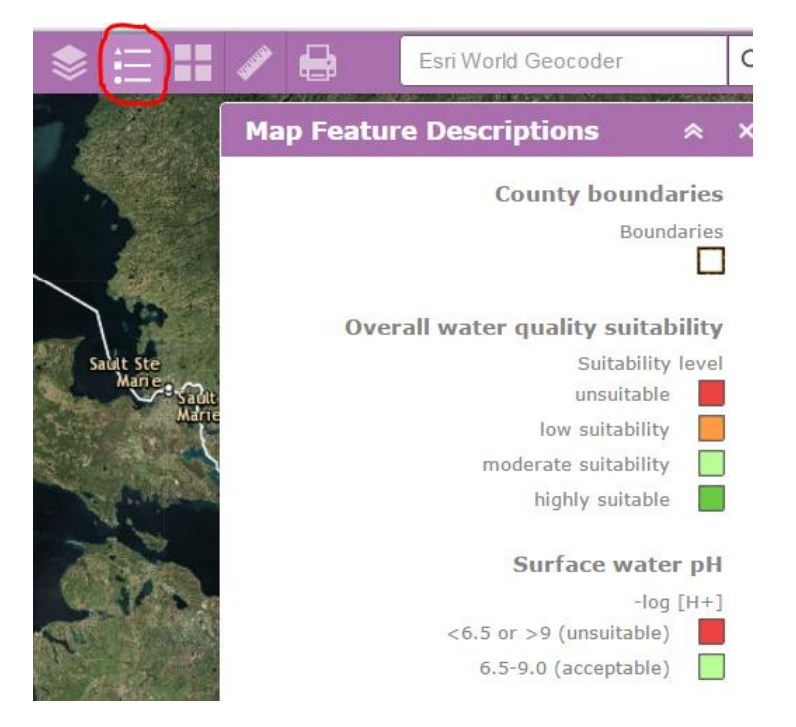

## **Modify Background Map**

By default the application opens with an aerial image for a background map with locations labeled. You can switch your background map to other desired backgrounds such as streets, topographic, terrain, or OpenStreetMap.

 Click on the **Background Map** button and select your desired background.

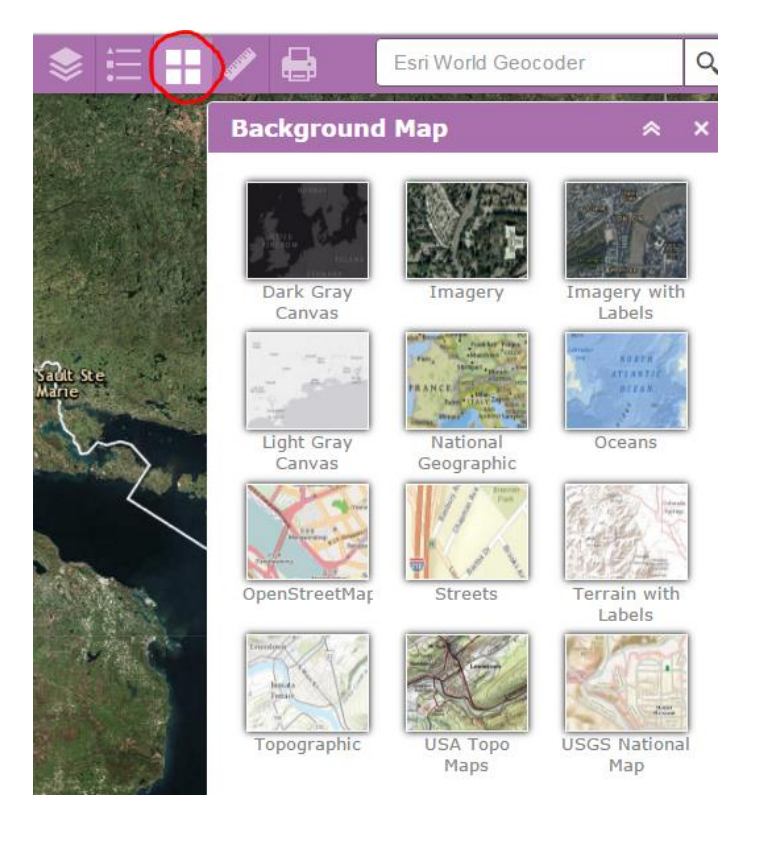

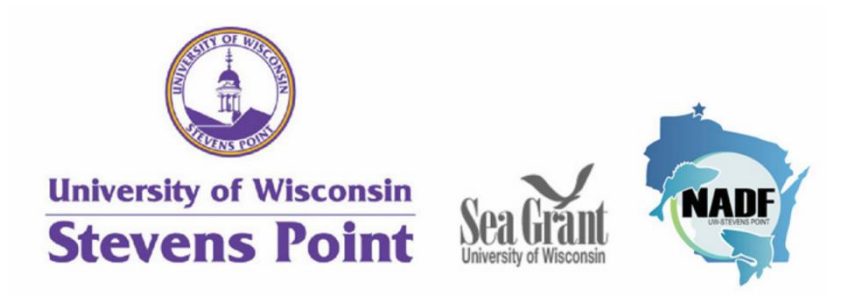